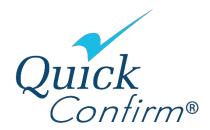

## **Verifier Process**

To obtain <u>employment information</u> please follow these steps: Verbal VOEs or response to faxes are not provided

- Log on to <u>www.quickconfirm.com</u> and select LOG In on top right side of the page, then select the VERIFIERS section, on the left side of the page.
- ✓ Follow the prompts to register as a <u>Verifier (Login or Create New Account)</u> to use the application.
  Quick Confirm provides three payment plans from which verifiers may choose:
  - The first option is payment by credit card, which allows the verifier to pay on a pertransaction basis via a major credit card.
  - The second option is a prepay credit card option where you can purchase verifications in advance. As an incentive a percent is added to purchases greater than \$50.00. The percent increases as the purchased amount increases and any unused balance never expires.
  - <u>Note:</u> QuickConfirm does not save credit card information. You are only charged when you successfully complete a request.
  - The third option is to set up an Invoice Account. With this type of account, you are billed on a monthly basis and there is an annual fee to help cover the cost of invoicing. Rates vary depending on transaction volume. A verifier agreement will be sent to you; upon receipt of a signed agreement and a check for the annual fee login credentials will be provided.
- After the registration is complete, you can immediately access the employment information from the website.

Please Note: If you require salary information, the employee must supply you with a salary authorization number in addition to their Social Security Number and Company Code. The employee (your borrower) obtains the salary authorization number by signing in as an employee online at <a href="www.quickconfirm.com">www.quickconfirm.com</a> and selecting the tab Authorize a Salary Verification, follow the two prompts and a nine digit number will be generated. You can find the Company Code by clicking on the Find Company Code link and selecting the first letter of the company's name. When you click on the name, the code is entered for you.

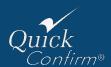